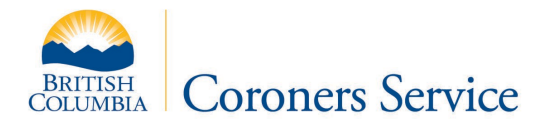

The BC Coroners Service has moved the monthly reporting of illicit drug toxicity deaths to an online dashboard. The following is a guide to help navigate the dashboard, which can be found here:

[https://app.powerbi.com/view?r=eyJrIjoiYmQzOTBjYmItY2M0Ny00Y2ZhLWJjODktMTg1MTI1](https://app.powerbi.com/view?r=eyJrIjoiYmQzOTBjYmItY2M0Ny00Y2ZhLWJjODktMTg1MTI1MjA5M2U2IiwidCI6IjZmZGI1MjAwLTNkMGQtNGE4YS1iMDM2LWQzNjg1ZTM1OWFkYyJ9) [MjA5M2U2IiwidCI6IjZmZGI1MjAwLTNkMGQtNGE4YS1iMDM2LWQzNjg1ZTM1OWFkYyJ9](https://app.powerbi.com/view?r=eyJrIjoiYmQzOTBjYmItY2M0Ny00Y2ZhLWJjODktMTg1MTI1MjA5M2U2IiwidCI6IjZmZGI1MjAwLTNkMGQtNGE4YS1iMDM2LWQzNjg1ZTM1OWFkYyJ9)

## Navigating between pages

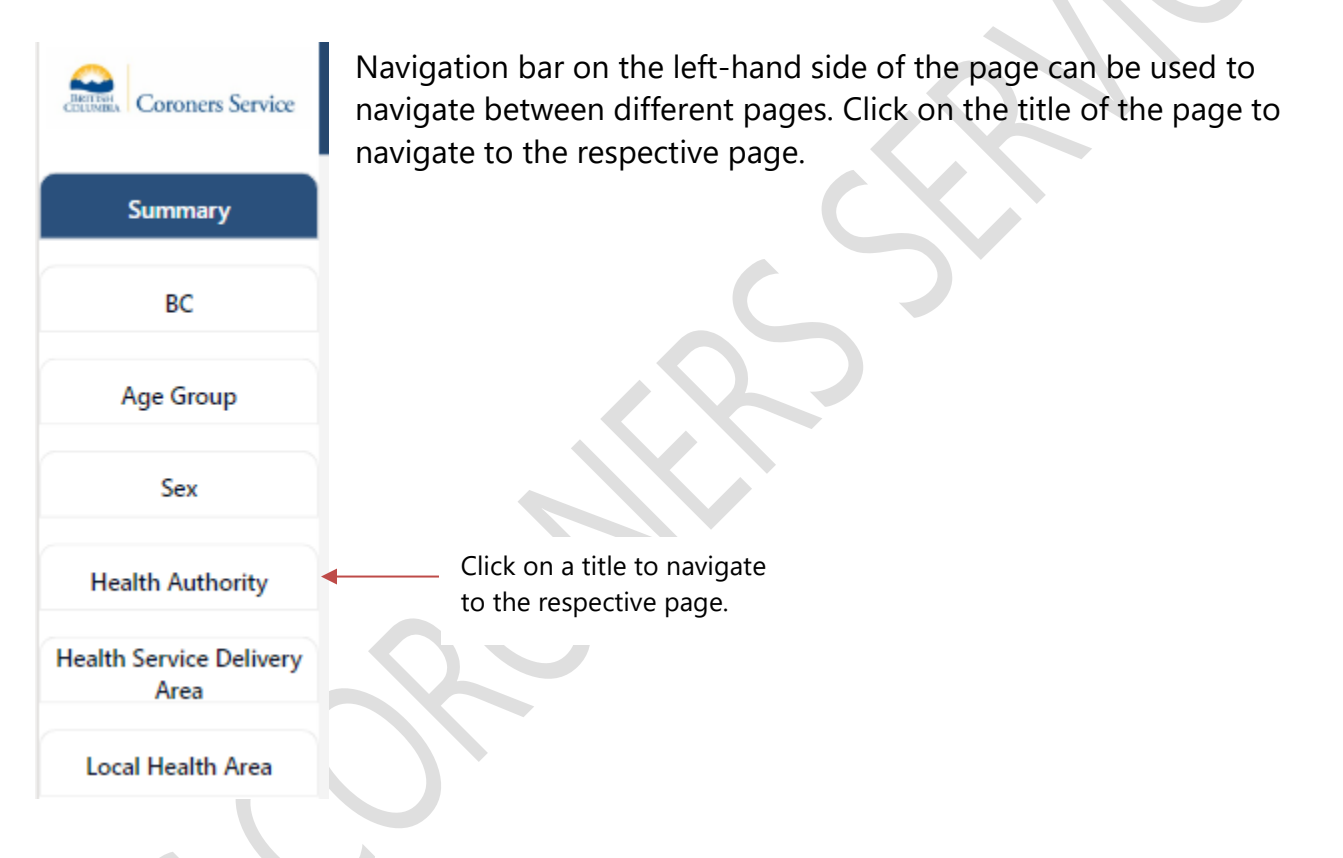

# Displaying Yearly or Monthly Data

Certain pages (*Age Group, Sex,* and *Health Authority*) have the ability to toggle between yearly or monthly data. Click either the "Yearly" or "Monthly" button near the top of the page to toggle between two different breakdowns of data. The currently selected breakdown will be highlighted in yellow.

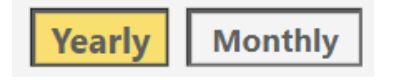

### Health Authority Filter

Certain pages (*Health Service Delivery Area, Local Health Area, Drugs Involved,* and *Expedited Tox*) have a health authority filter near the top of the page. Selecting a health authority will filter the data to that specific health authority. To select multiple health authorities, hold the control button while selecting the health authorities. Selected health authorities will be highlighted in black. Click again on the selected health authority to remove it from selection.

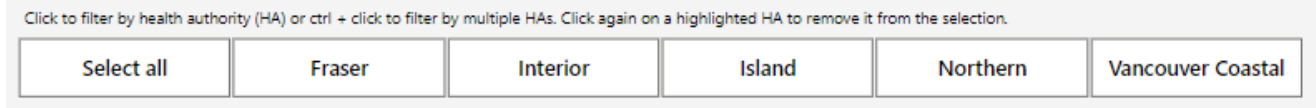

## Fentanyl/Carfentanil Toggle

In the *Fentanyl Detected* page, a toggle on the right-hand side of the page can be used to toggle between fentanyl and carfentanil data.

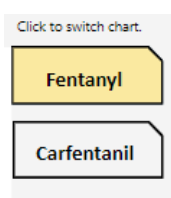

## Displaying Values of a Graph

Values of a graph can be displayed by hovering your mouse over a point on the graph.

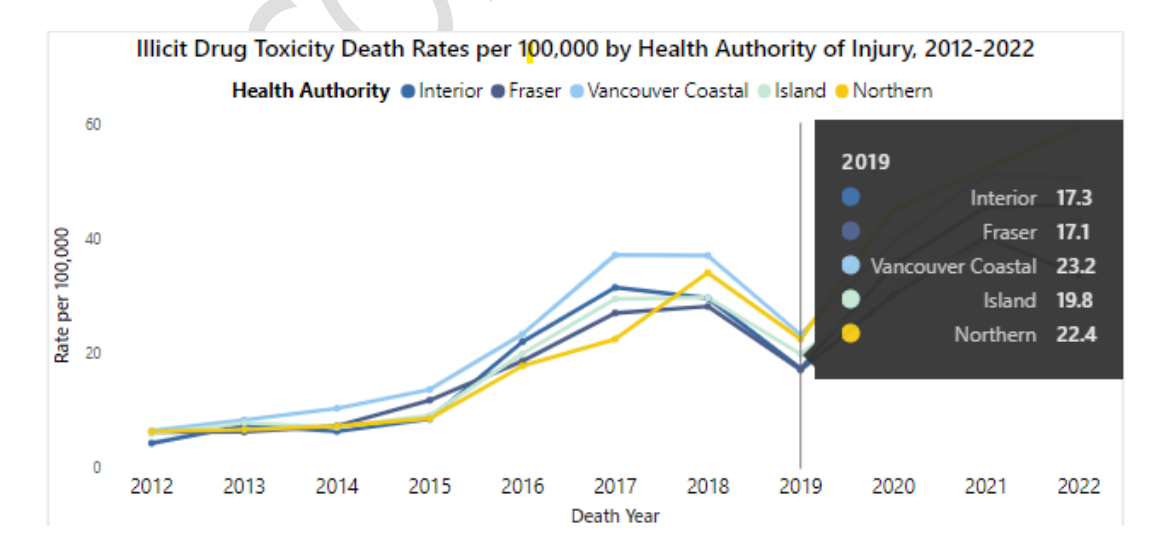

### Selecting Values on a Page to Filter the Page

Some pages will allow for selecting values on a page to filter the page on the selected value. For example, on the *Sex* page, selecting "Female" on either one of the tables will filter the page to display only female data. To select multiple values, hold the control key while selecting. For example, on the *Age Group* page, holding the control key and selecting 30-39 and 40-49 in either one of the tables will filter the page to just 30-49 data. To unfilter the page, click on a white area of the page.

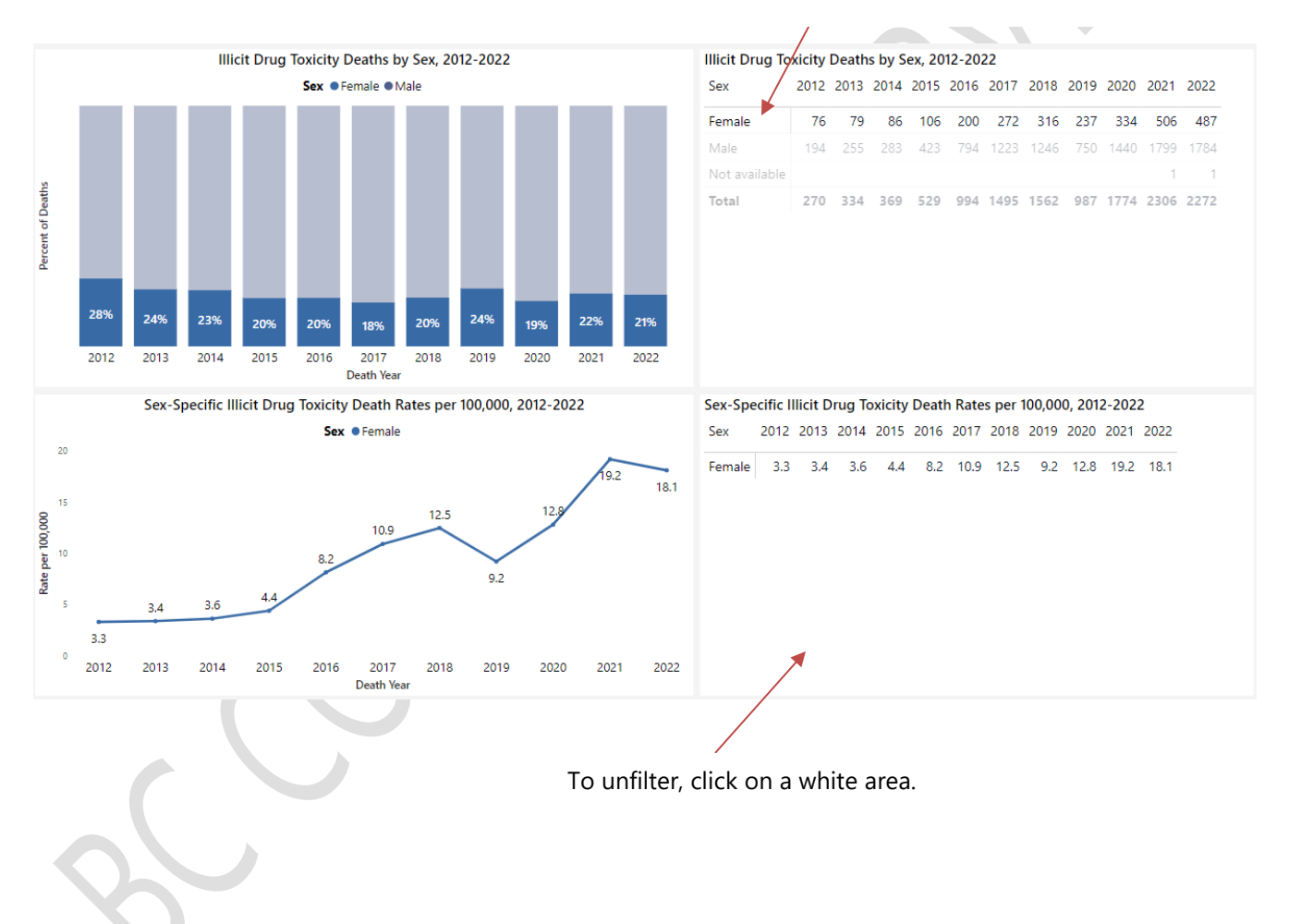

Selecting "Female" filters the whole page with female data. Hold 'Ctrl' button to select multiple values.